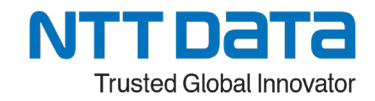

# RPA技術者検定®エキスパート

## 検定試験実施要領 【別紙】

# 本資料は、RPA技術者検定®エキスパート の受検者向けに、

- 下記の手順のみを抜粋した資料です。
	- ・受検環境接続テスト
	- ・受検環境へのログイン
	- ·Webex®ウェビナー参加

# 目次

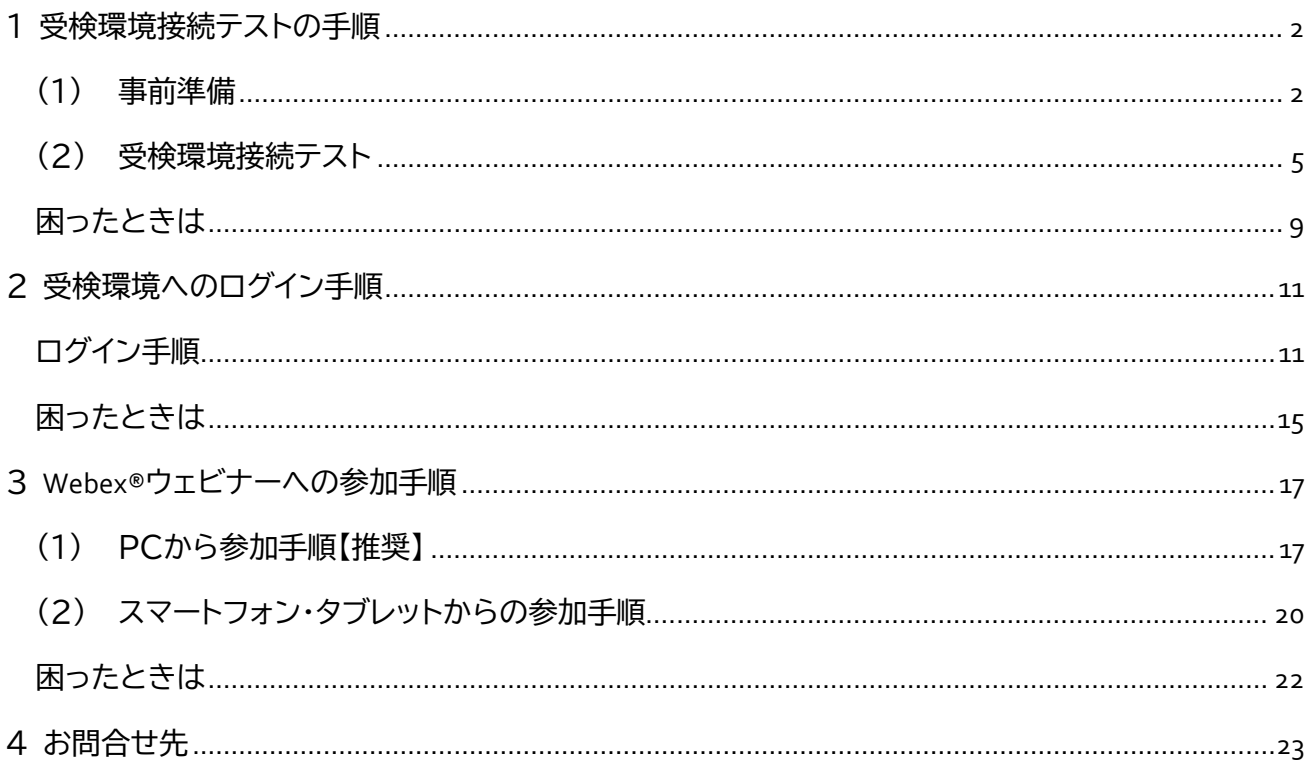

## <span id="page-1-0"></span>**1 受検環境接続テストの手順**

### <span id="page-1-1"></span>**(1)事前準備**

- ① 下記の URL よりサーバー証明書ファイルをダウンロードしてください <https://winactor.com/document/rpa-kentei-material/wa-assay.japaneast.cloudapp.azure.com.cer>
- ② サーバー証明書ファイルをダブルクリックします。 下記の警告が表示された場合は「開く」をクリックしてください。

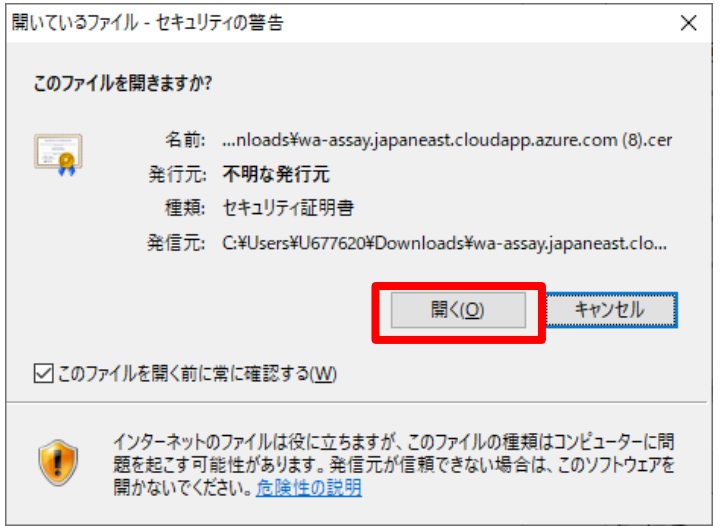

③ 「証明書のインストール」をクリックしてください。

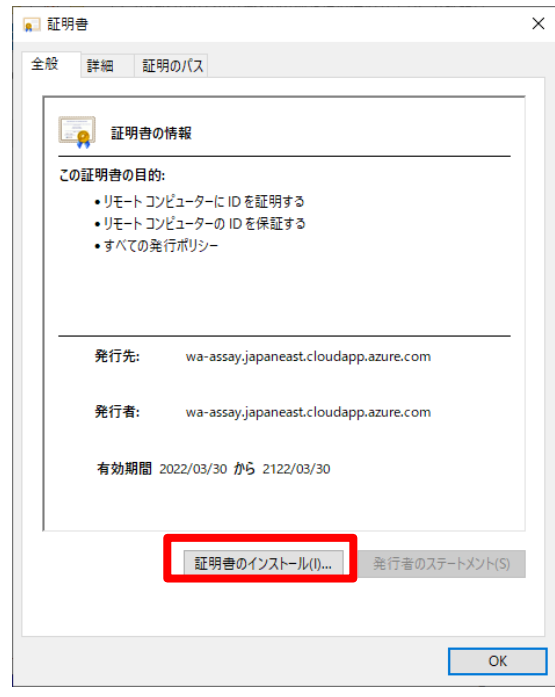

「ローカルコンピュータ」にチェック→「次へ」をクリックし、保存場所を選択してください。

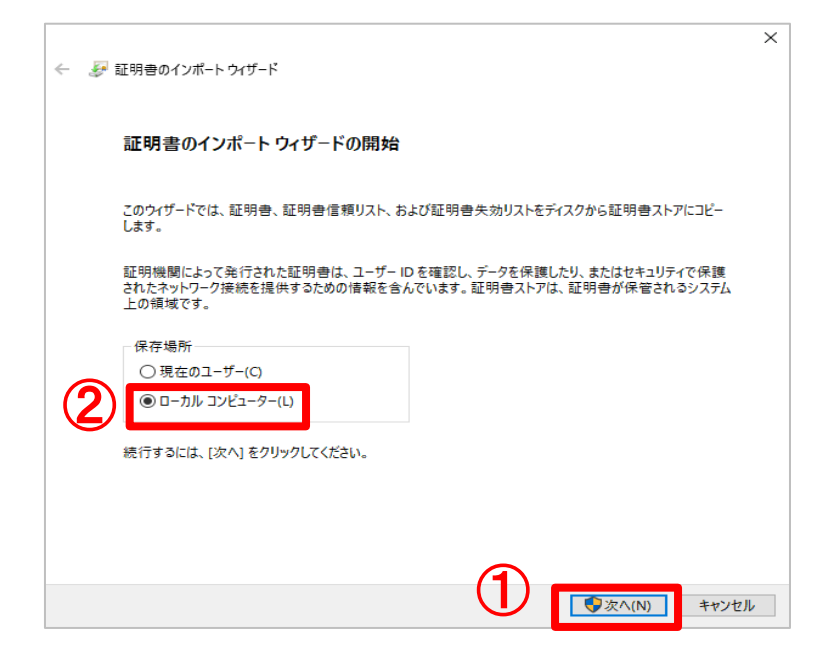

 「証明書をすべて次のストアに配置する」にチェック→「参照」をクリック→「 証明書ストア の選択」で 「信頼されたルート証明機関」を選択→「OK」をクリックしてください。

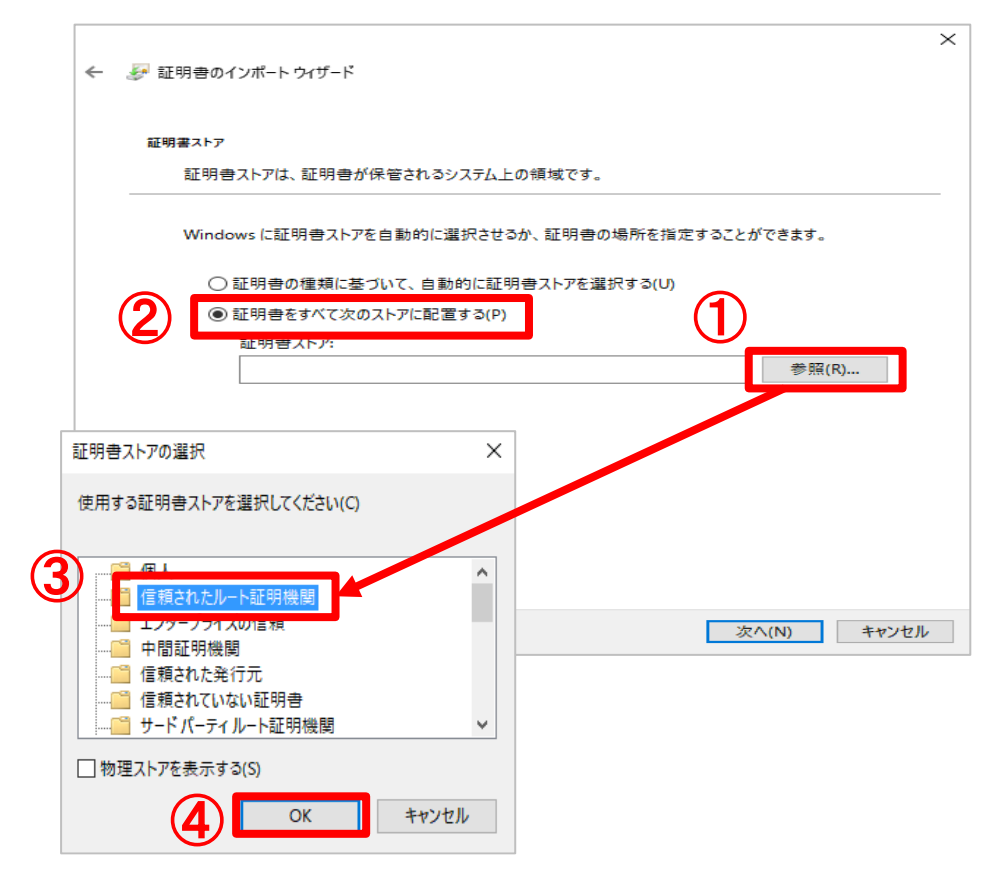

⑥ 「次へ」をクリックします。(インストールされます。)

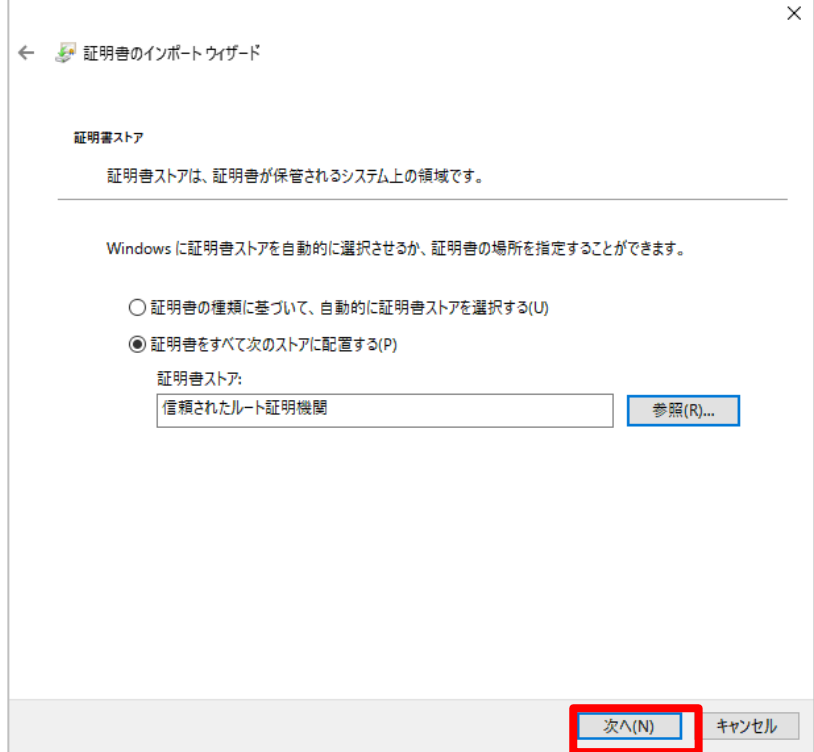

⑦ 「完了」をクリックし、「正しくインポートされました。」のポップアップが表示されることを確 認してください。

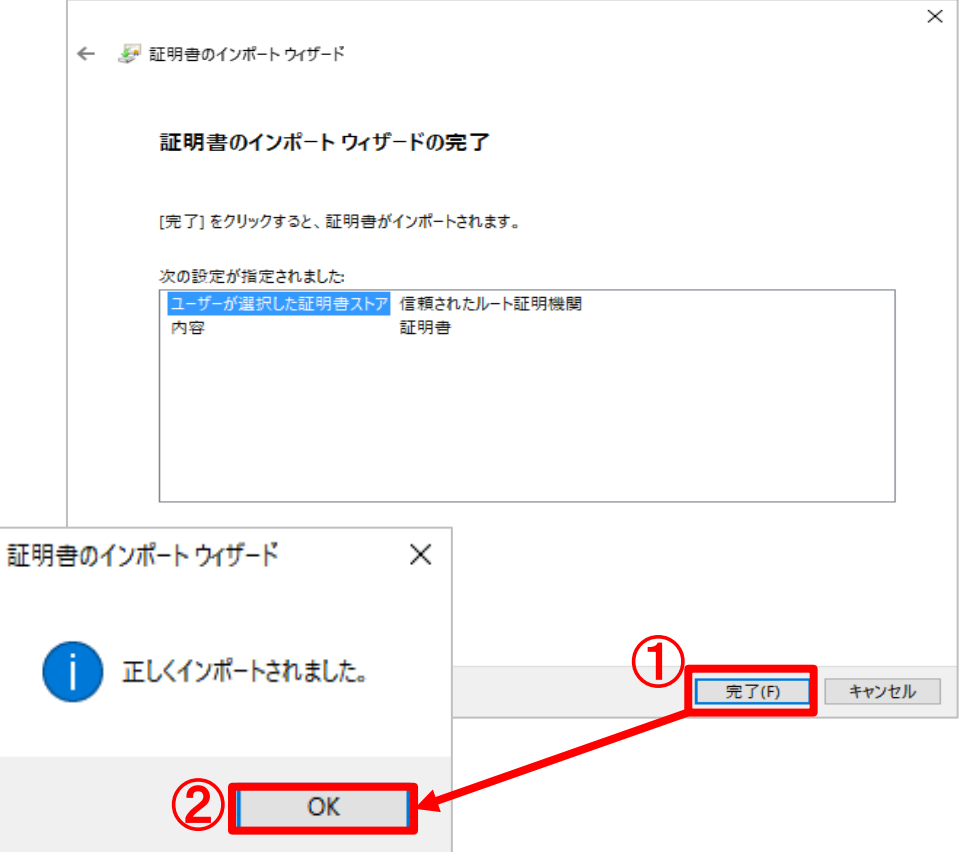

### <span id="page-4-0"></span>**(2) 受検環境接続テスト**

① ブラウザから下記の URL を入力し画面を開いてください。 URL:<https://wa-assay.japaneast.cloudapp.azure.com/RDWeb/Pages/en-US/Default.aspx> ※ブラウザは Chrome、Microsoft Edge、FireFox 何れかをご使用ください。 ※アドオンの許可ポップアップが表示された場合は「許可」を選択してください。

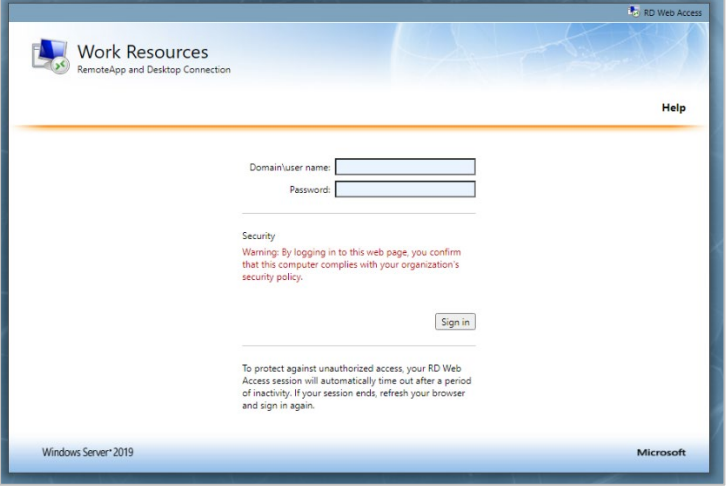

② ユーザ名とパスワードを入力→「Sign in」をクリックしてください。 ※ユーザー名とパスワードは、コピー&ペーストはせずに、入力してください。

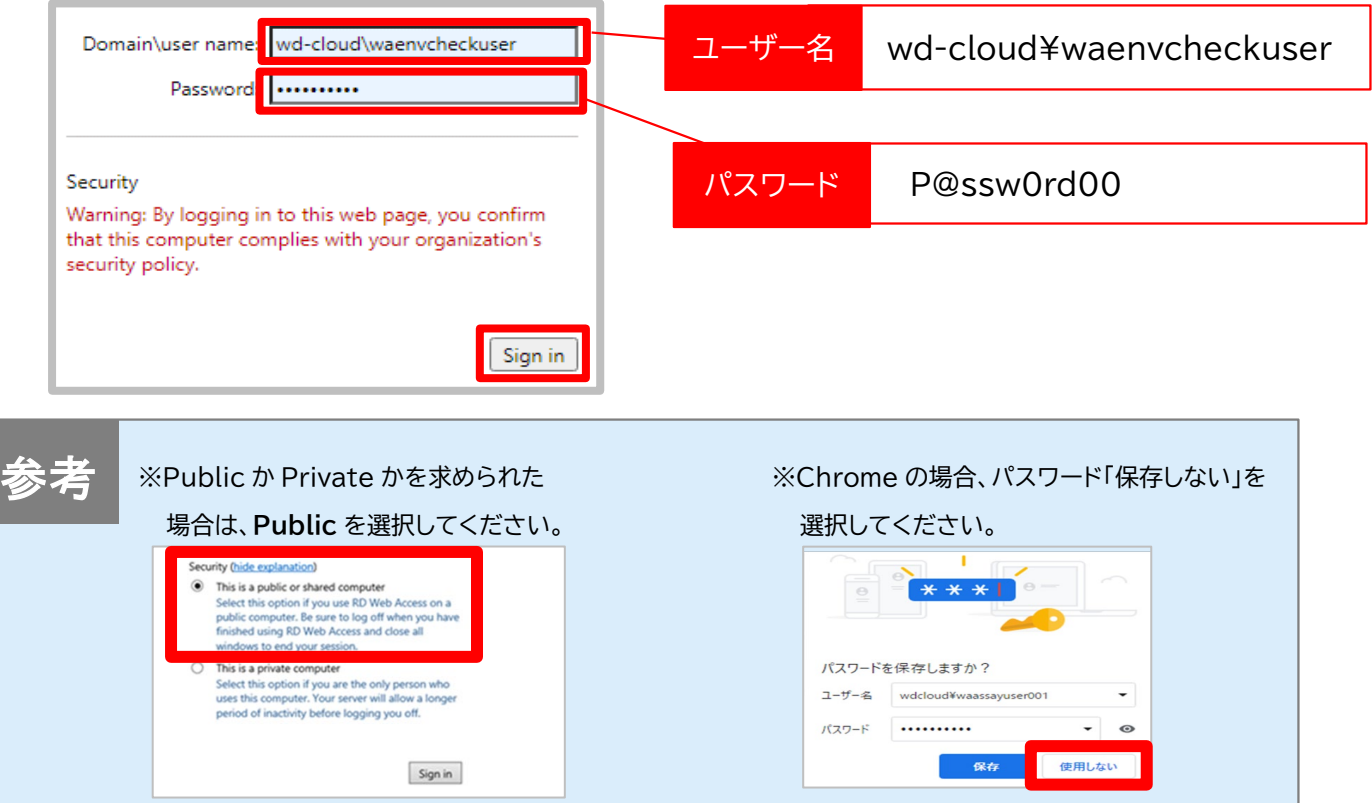

③ 表示されるグループ「受検者グループ X」をクリックしてください。 ※X 部分に変動があります。

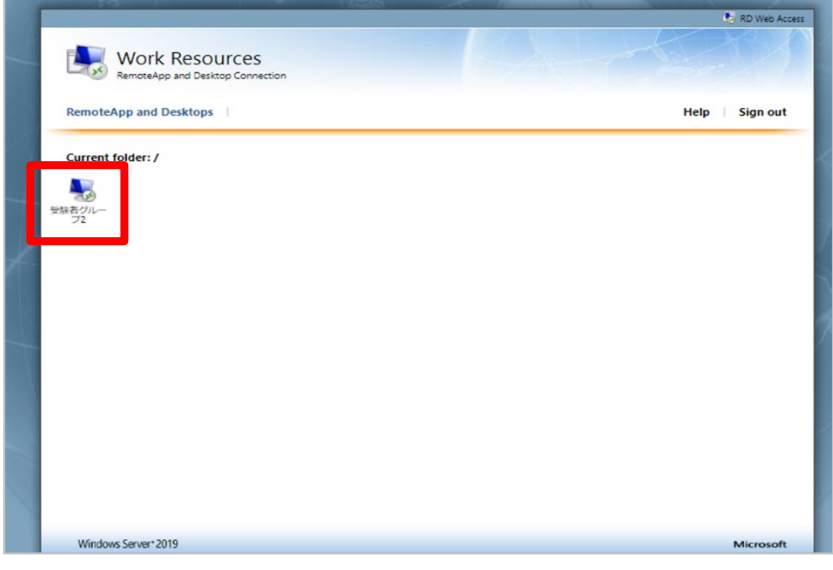

④ RDP ファイルをクリックして実行してください。

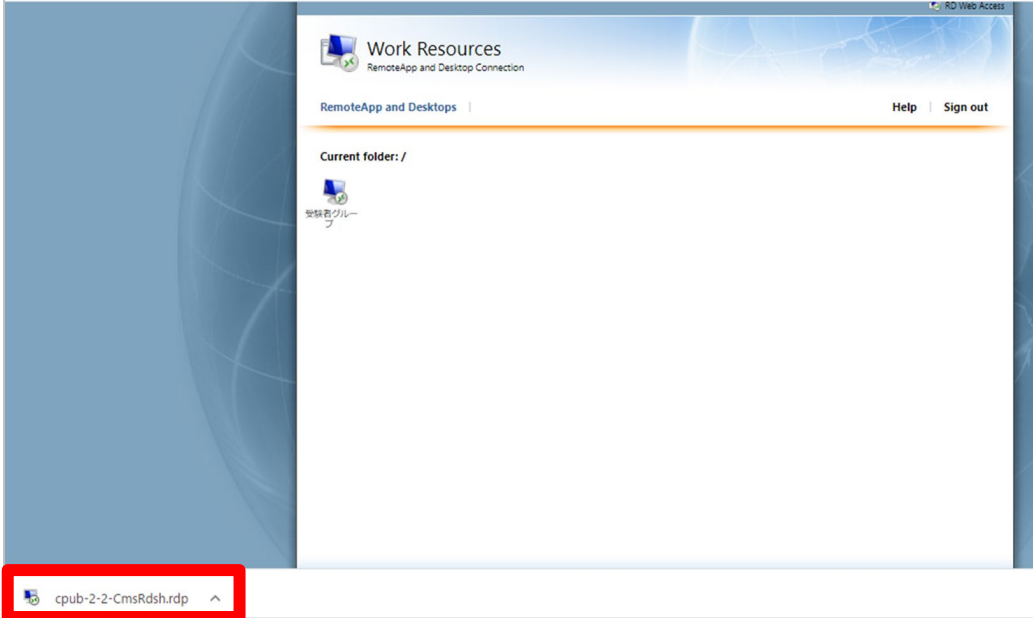

⑤ 「リモートデスクトップ接続」画面が起動します。「接続」をクリックしてください。

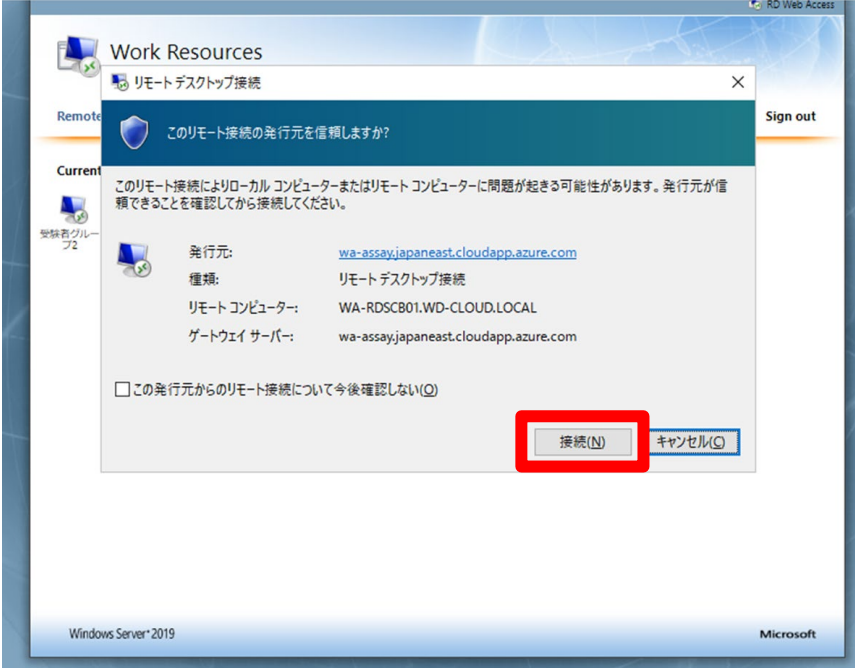

⑥ ユーザー名とパスワードを入力→「OK」をクリックしてください。 ※ユーザー名とパスワードは、コピー&ペーストはせずに、入力してください。

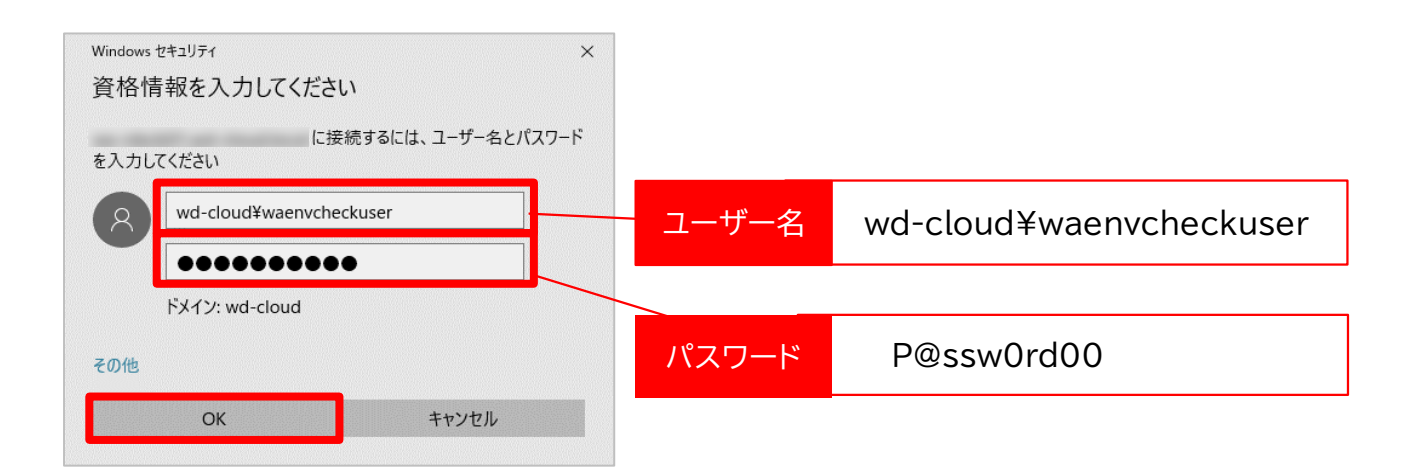

⑦ 「リモートデスクトップ接続」画面で「このリモートコンピューターの ID を識別できません。 接続しますか?」と表示されます。「はい」をクリックしてください。 ※公的な証明書ではないため、「リモートコンピューターは、セキュリティ証明書に問題が あったため~」と表示されますが、NTT データが作成している証明書を使用しているため 問題ございません。

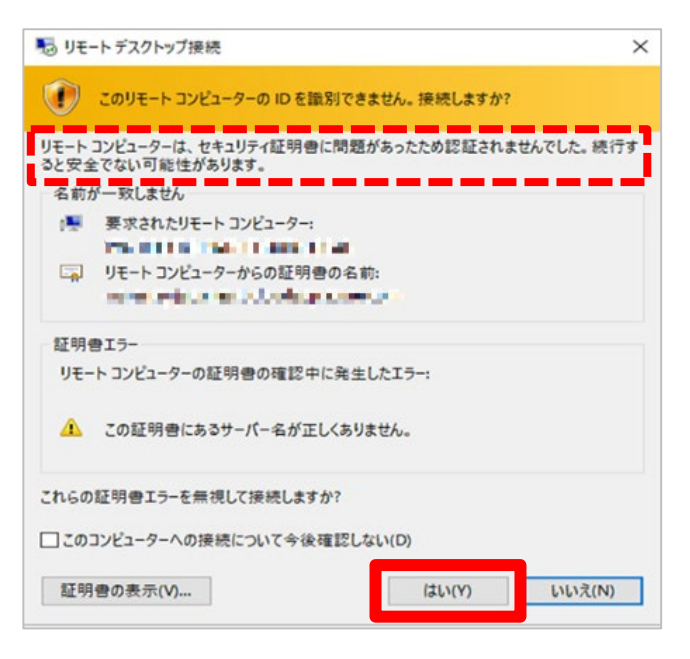

⑧ テスト環境にログインできました。

※ログイン後すぐに接続が切れてしまった場合は、他の受検者と同時接続している可能性 がございます。少し時間を置いてから再度接続をお試しください。

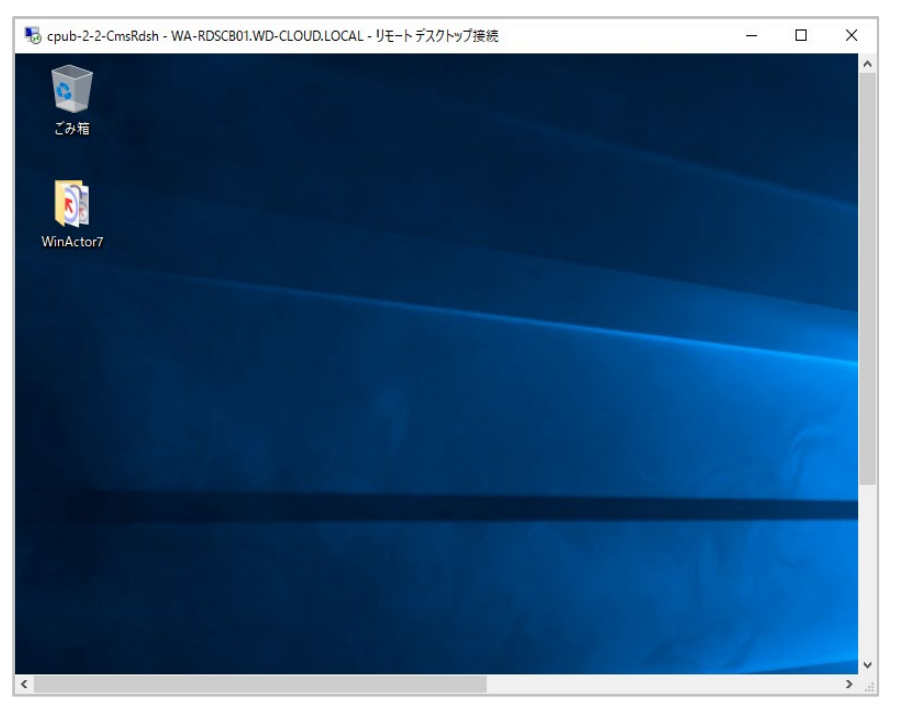

⑨ 画面右上の「×」、または画面右下の「スタート」→「電源」→「切断」 で退出してください。 (画面右上に「×」がない場合は、画面中央上部にある青色台形のメニューバーの部分にあ ります。)

下記のポップアップが表示された場合は「OK」をクリックしてください。

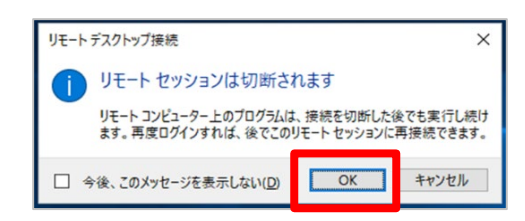

#### <span id="page-8-0"></span>**困ったときは**

・接続テスト実施中にお問合せの多い事象を記載します。下記のいずれにも該当せず対処できない場合 は、お問合せ先へご連絡ください。[\(お問合せ先はP](#page-22-1).23)

- (1) 「The username or password that you entered is not valid」 メッセージが表示されて接続が できません。
	- ① ユーザー名、パスワードが誤っている可能性があります。 [\(2\)受検環境接続テスト](#page-4-0) ①(P.5)から再度実施ください。 手順通り実施お願いいたします。 ユーザー名:wd-cloud¥waenvcheckuser パスワード: Passwordoo
	- ② 接続テスト期間を間違えている可能性がございます。接続テスト期間は下記の通りです。 〈接続テスト期間〉 ・2024年4月15日(月) 11:00 ~ 4月26日(金) 18:00 ・2024年5月17日(金) 11:00 ~ 5月26日(日) 18:00
	- ③ **過去に受検したことがある方については**、資格情報が残っている可能性があります。 [\(2\)受検環境接続テスト](#page-4-0) ⑥(P.7)から実施いただき、「その他」→「別のアカウントを使用 する」から再度ユーザー名とパスワードを入力ください。
	- ④ **過去に受検したことがある方については**、ブラウザ上でキャッシュが残っている可能性が ございます。以下の手順を実施後に[、\(2\)受検環境接続テスト](#page-4-0) ①(P.5)から再度実施く ださい。

Chrome の場合:Chrome の設定→「設定メニュー」→「プライバシーとセキュリティ」から「閲

覧履歴データの削除」→「Cookie と他のサイトのデータ」、「キャッシュされた画像とファイル」 を選択し、「削除」

Edge の場合:Edge の設定→「設定メニュー」→「プライバシー、検索、サービス」から「閲覧 データをクリア」→「Cookie およびその他のサイト データ」、「キャッシュされた画像とファ イル」を選択し、「今すぐクリア」

- (2) 資格情報ウィンドウが表示されません。
	- ① ダウンロードフォルダに「cpub-XX-XX-CmsRdsh.rdp」が複数存在している場合、複数の資格 情報ウィンドウを開くのに時間を要している可能性があります。 「cpub-XX-XX-CmsRdsh.rdp」を全て削除後に[、\(2\)受検環境接続テスト](#page-4-0) ①(P.5)から再度 実施ください。
	- ② デュアルディスプレイ等をご利用の方は特に、同時に開いているウィンドウの後に資格情 報ウィンドウが開かれている可能性があります。一度開いているものを全て閉じてから [\(2\)受検環境接続テスト](#page-4-0) ①(P.5)から再度実施ください。
- (3) 「リモートリソースへの接続中に問題が発生しました。ネットワーク管理者に問い合わせ てください。」メッセージが表示され、接続できません。
	- ① 企業等で所有のPCを使用する場合、企業のファイアウォール(VPNを含む)やプロキシが 原因で、接続できない場合がございます。個人所有のPCを使用した受検のご検討、接続 テストの実施をお願いいたします。

## <span id="page-10-0"></span>**2 受検環境へのログイン手順**

### <span id="page-10-1"></span>**ログイン手順**

・下記の手順は接続テストが完了している前提です。急遽、受検用PCの変更等により、受検環境へ初め てアクセスする場合は、サーバー証明書をインストールし、下記の手順を進めてください。(サーバー証 明書のインストール手順[は\(1\)事前準備](#page-1-1) (P.2)を参照)

・なお、試験開始時刻の90分前より、受検環境へログインが可能になります。ログインは、受付時間内に 完了すれば問題ありません。

① ブラウザから以下接続先 URL を入力し、画面を開いてください。 URL:<https://wa-assay.japaneast.cloudapp.azure.com/RDWeb/Pages/en-US/Default.aspx> ※ブラウザは Chrome、Microsoft Edge、FireFox 何れかをご使用ください。 ※アドオンの許可ポップアップが表示された場合は「許可」を選択してください。

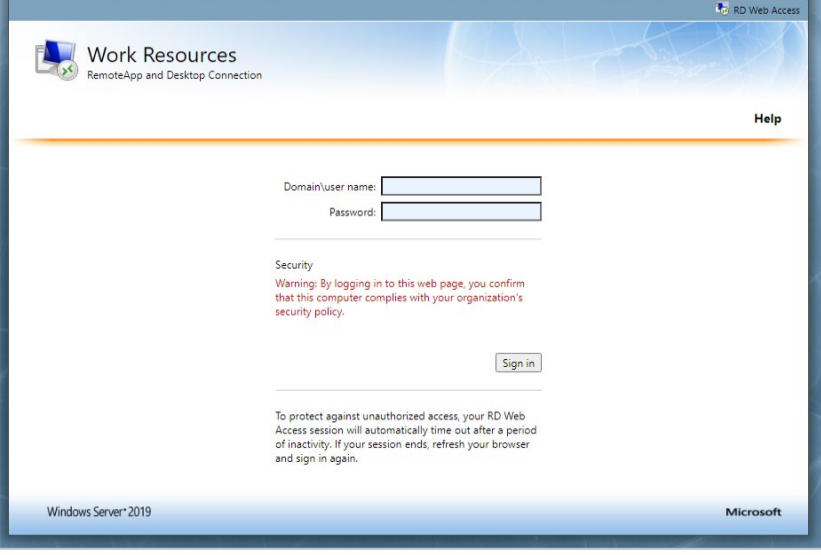

② ユーザ名とパスワードを入力→「Sign in」をクリックしてください。 ※ユーザー名とパスワードは、コピー&ペーストはせずに、入力してください。

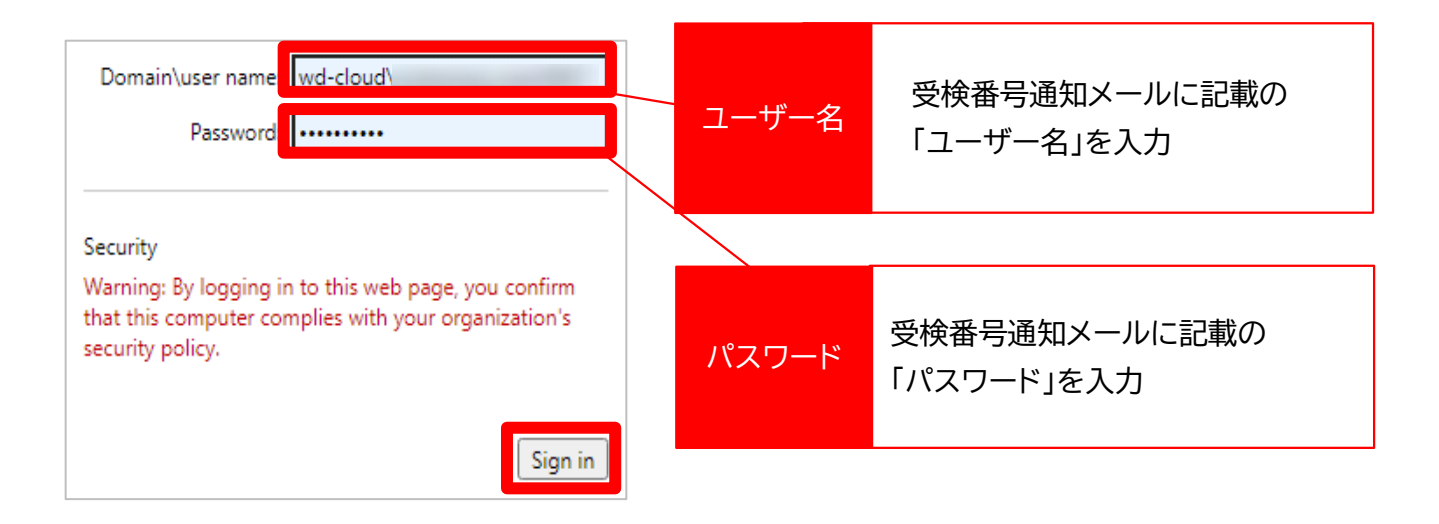

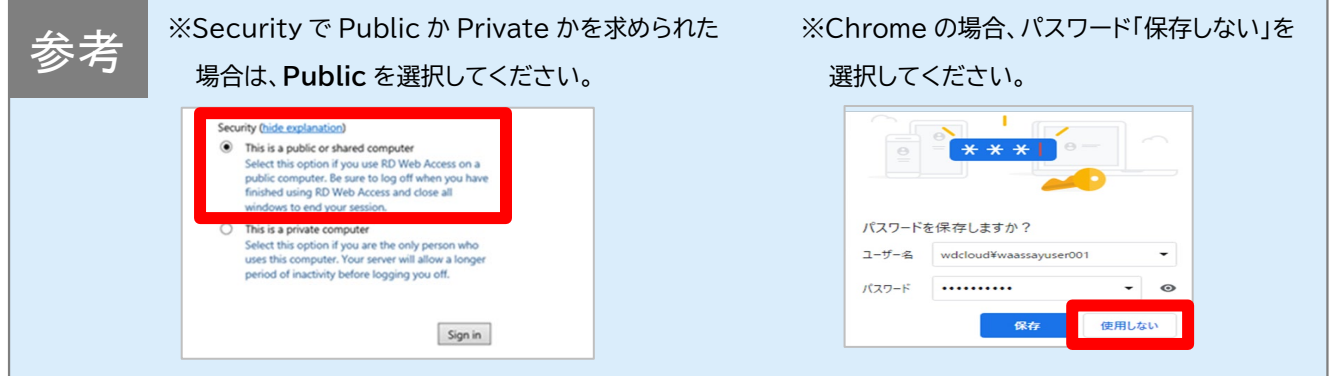

③ 表示されるグループ「受検者グループ X」をクリックしてください。 ※X 部分に変動があります。

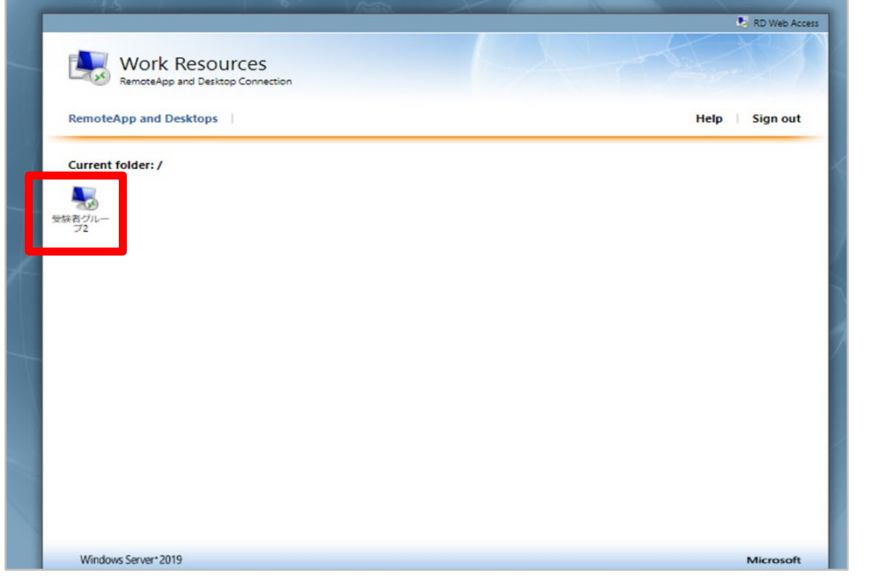

NTT DATA JAPAN CORPORATION

RDP ファイルをクリックして実行してください。

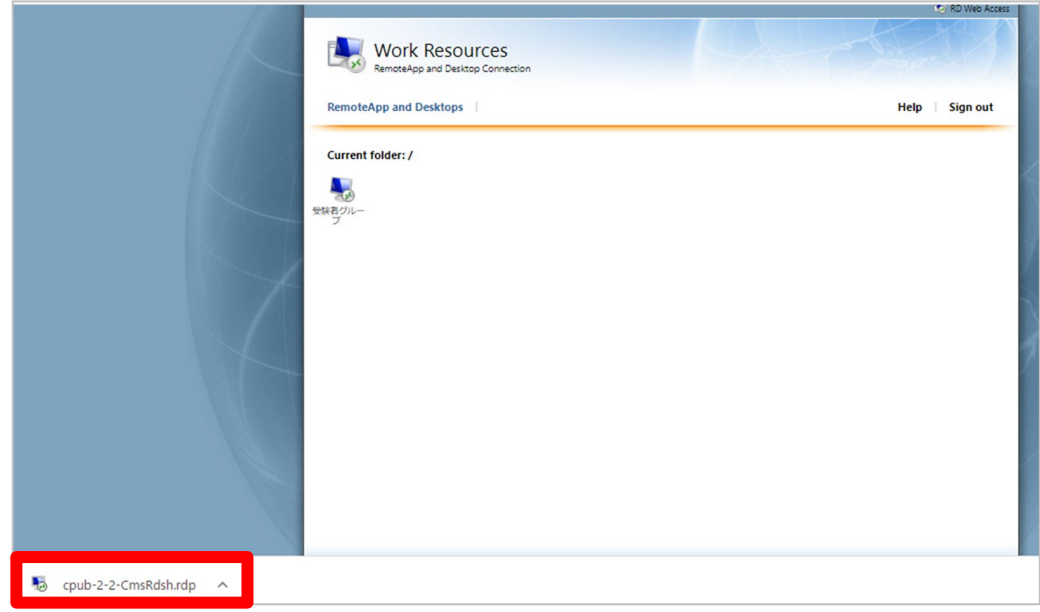

「リモートデスクトップ接続」画面が起動します。「接続」をクリックしてください。

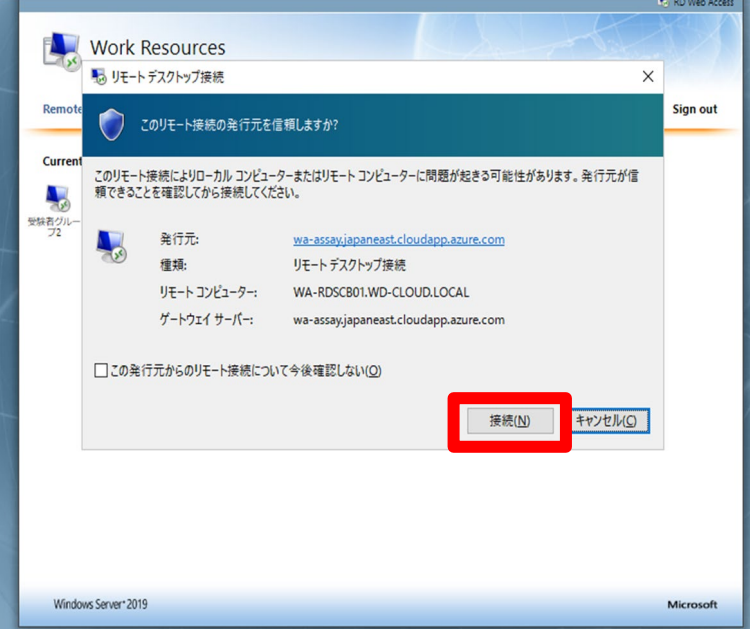

⑥ 「その他」をクリック→「別のアカウントを使用する」をクリック→ユーザー名とパスワードを 入力→「OK」をクリックしてください。

※ユーザー名とパスワードは、コピー&ペーストはせずに、入力してください。

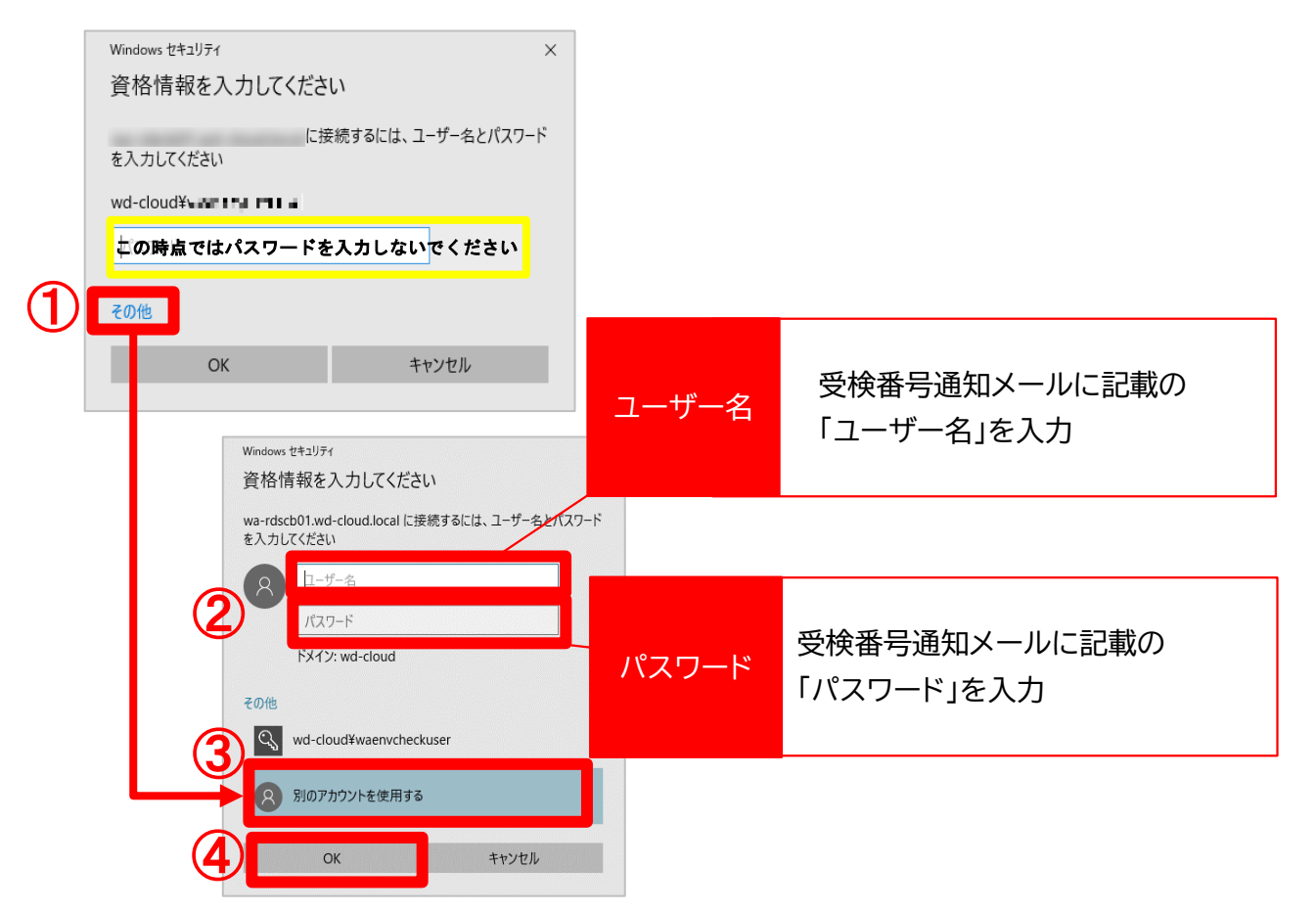

⑦ 「リモートデスクトップ接続」画面で「このリモートコンピューターの ID を識別できません。接 続しますか?」と表示されます。「はい」をクリックしてください。 ※公的な証明書ではないため、「リモートコンピューターは、セキュリティ証明書に問題があ ったため~」と表示されますが、NTT データが作成している証明書を使用しているため問題 ございません。

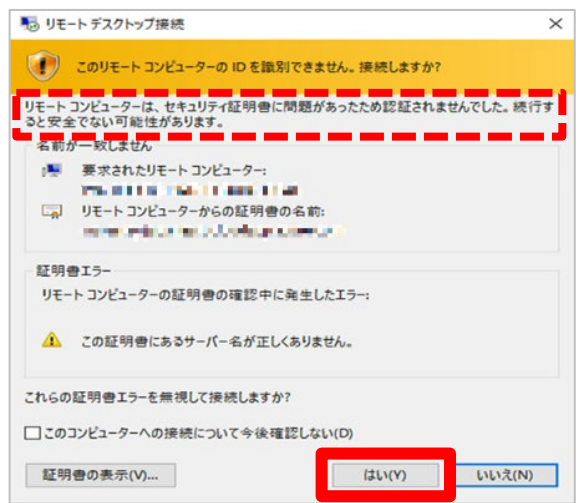

#### ⑧ 受検環境にログインできました。

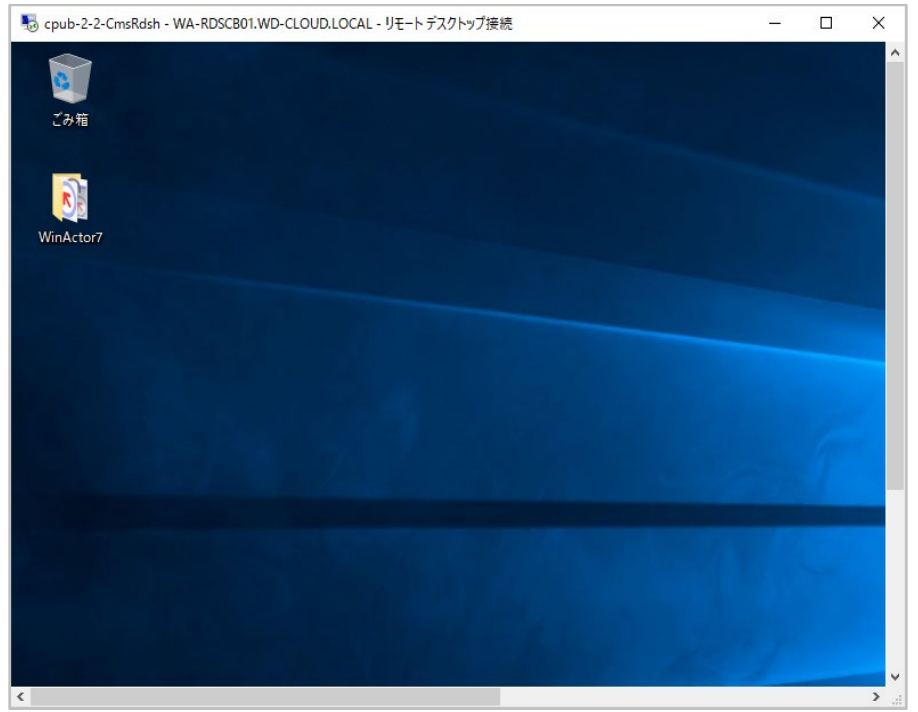

#### <span id="page-14-0"></span>**困ったときは**

・受検環境へのログインがうまくいかない、お問合せの多い事象を記載します。 下記のいずれにも該当せず対処できない場合は、まず Webex®ウェビナーにログインし、受検受付に進 んでください。監督員へ状況をお伝えください。[\(お問合せ先はP](#page-22-1).23)

- (1) 「The username or password that you entered is not valid」 メッセージが表示されて接続が できません。
	- ① ユーザー名、パスワードが誤っている可能性があります。 [ログイン手順](#page-10-1) ①(P.11)から再度実施ください。 ユーザー名: 受検番号通知メールに記載しています パスワード: 受検番号通知メールに記載しています
	- ② 受検環境へログイン可能な時間外の可能性がございますので時刻をご確認ください。 試験開始時刻の 90 分前より、ログイン可能になります。
	- ③ **過去に受検したことがある方については**、資格情報が残っている可能性があります。 [ログイン手順](#page-10-1) ⑥(P.14)から実施いただき、「その他」→「別のアカウントを使用する」か

ら再度ユーザー名とパスワードを入力ください。

④ ブラウザ上でキャッシュが残っている可能性がございます。 以下の手順を実施後に[、ログイン手順](#page-10-1) ①(P.11)再度実施ください。

Chrome の場合:Chrome の設定→「設定メニュー」→「プライバシーとセキュリティ」か ら「閲覧履歴データの削除」→「Cookie と他のサイトのデータ」、「キャッシュされた画像と ファイル」を選択し、「削除」

Edge の場合:Edge の設定→「設定メニュー」→「プライバシー、検索、サービス」から「閲 覧データをクリア」→「Cookie およびその他のサイト データ」、「キャッシュされた画像と ファイル」を選択し、「今すぐクリア」

### (2) 資格情報ウィンドウが表示されません。

- ① ダウンロードフォルダに「cpub-XX-XX-CmsRdsh.rdp」が複数存在している場合、複数の資格 情報ウィンドウを開くのに時間を要している可能性があります。「 cpub-XX-XX-CmsRdsh.rdp」を全て削除後に [ログイン手順](#page-10-1) ①(P.11)から再度実施ください。
- ② デュアルディスプレイ等をご利用の方は特に、同時に開いているウインドウの後に資格情 報ウィンドウが開かれている可能性があります。一度開いているものを全て閉じてから、 [ログイン手順](#page-10-1) ①(P.11)から再度実施ください。

## <span id="page-16-0"></span>**3 Webex®ウェビナーへの参加手順**

・事前にインストールを実施ください。

インストール手順は、「第23回 RPA技術者検定®エキスパート 検定試験実施要領」P.23を参照くだ さい。

・PCから参加手順【推奨】 、スマートフォン・タブレットから参加手順 を記載します。

#### <span id="page-16-1"></span>**(1)PCから参加手順【推奨】**

① 「ミーティングに参加」をクリックしてください。

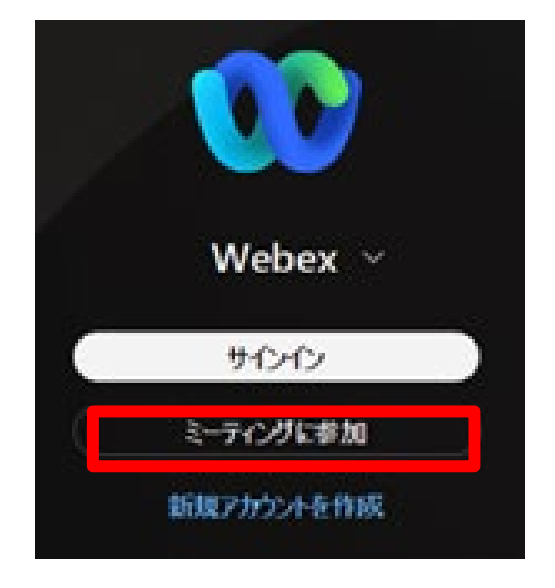

② 受検番号通知メールまたは招待メールに記載の「ウェビナーID」を入力してください。

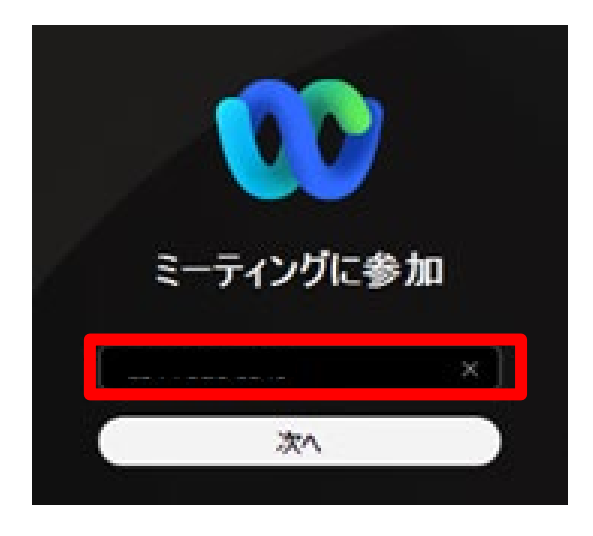

③ 受検番号、メールアドレスを入力してください。

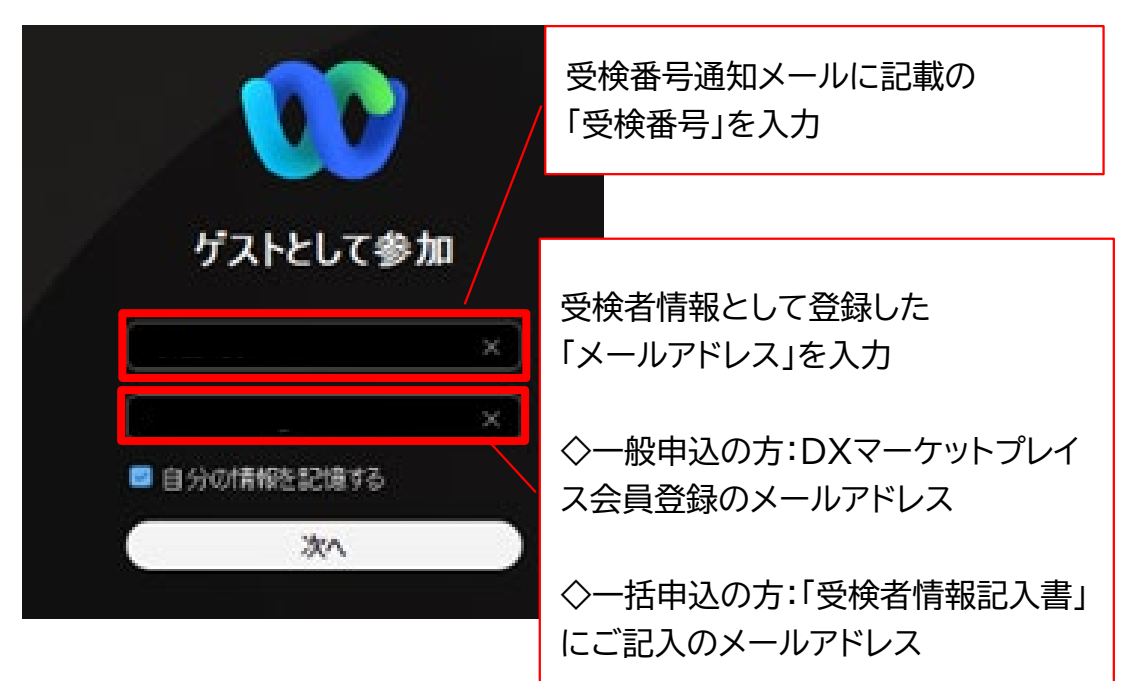

④ 受検番号通知メールまたは招待メールに記載の パネリストパスワードを入力

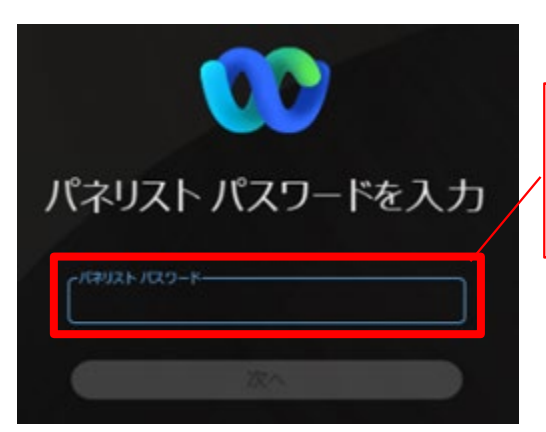

受検番号通知メール、または 招待メールに記載の 「パネリストパスワード」を入力

⑤ **試験開始90分より前の接続の場合**、以下メッセージが表示されます。

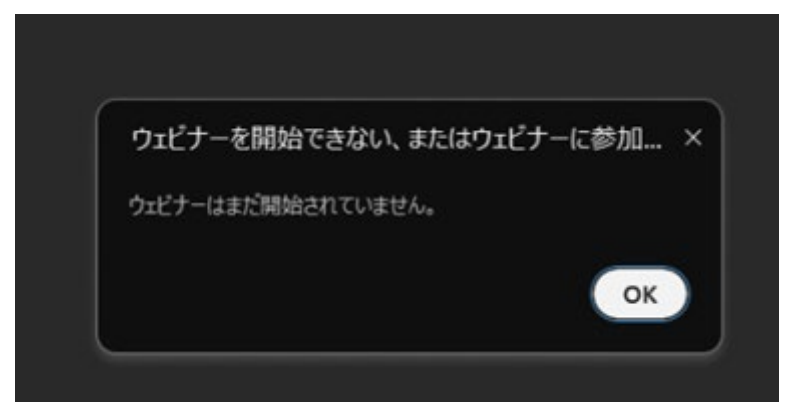

⑥ **試験開始90分以降の場合**、以下画面が表示されるので、「ウェビナーに参加」をクリックしてくださ い。

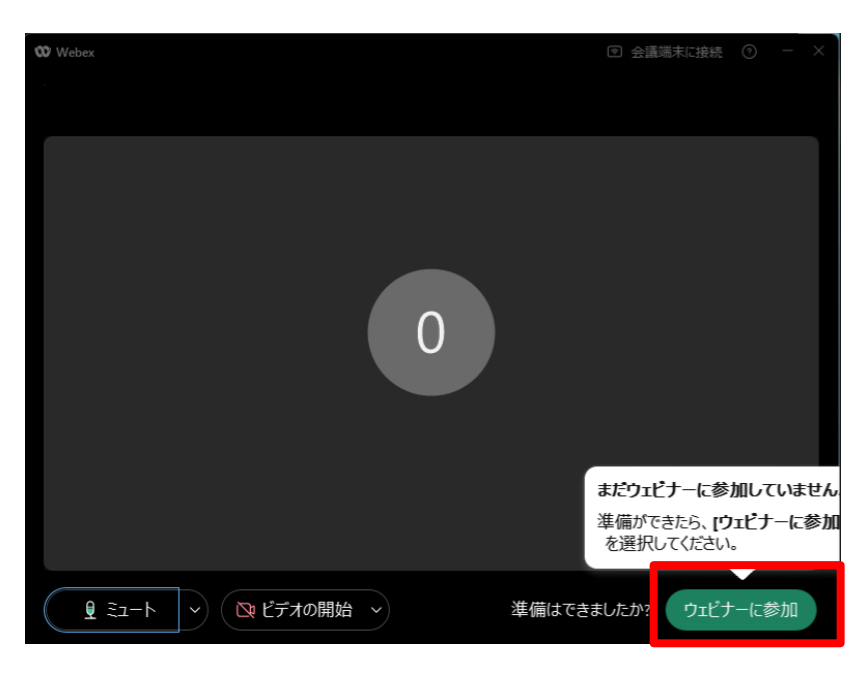

⑦ 以下メッセージが表示されるので、「参加」をクリックしてください。 ※参加しましたら、カメラをオン、音声のミュートは解除してください。 本人確認がお済でない場合はブレイクアウトセッション内でお待ちください。

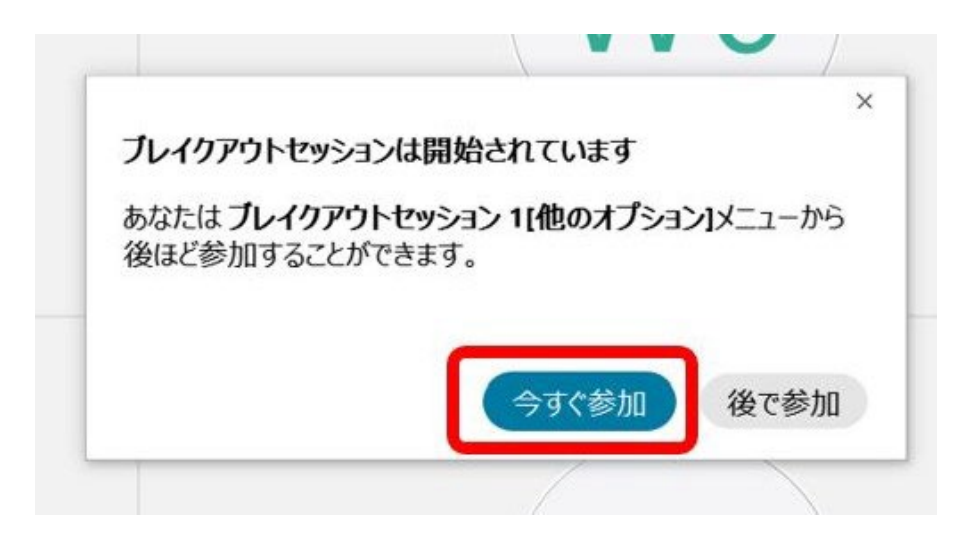

<span id="page-19-0"></span>**(2) スマートフォン・タブレットからの参加手順** ① 「参加」をクリックしてください。

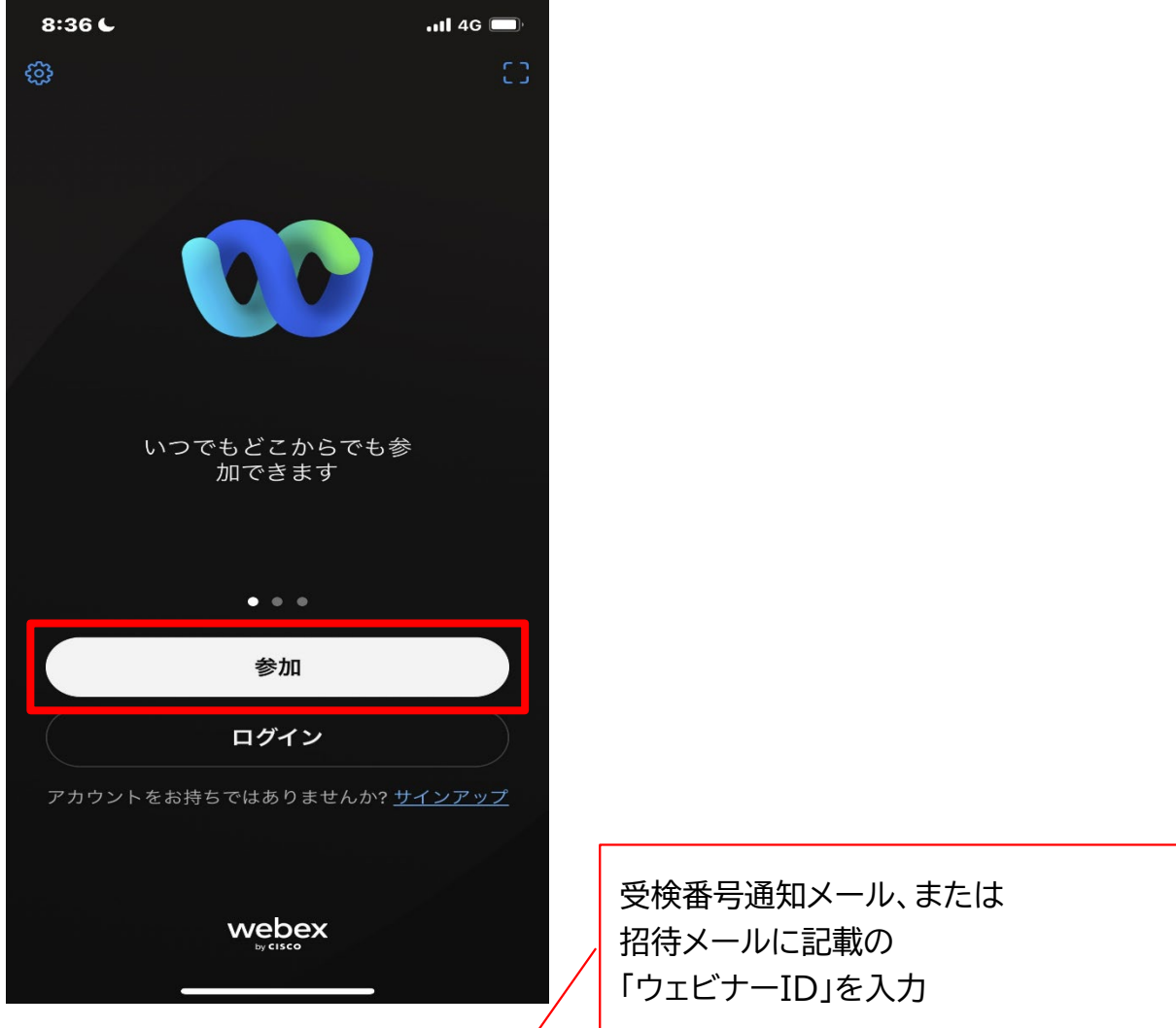

② ウェビナーID、受検番号、メールアドレスを入力→「参加」をクリックしてください。

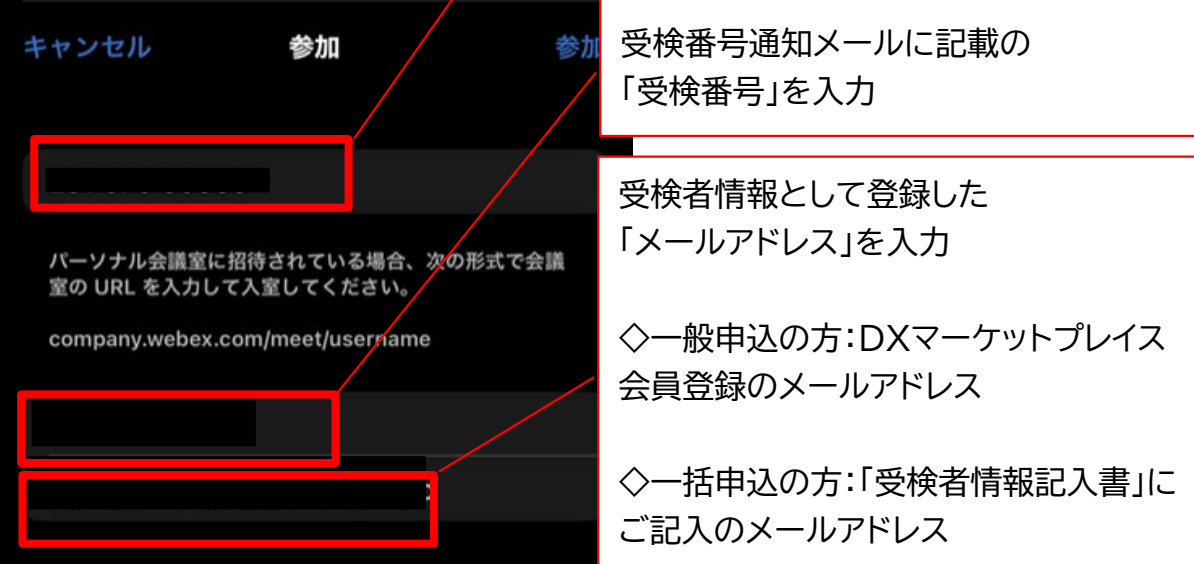

③ 受検番号通知メールまたは招待メールに記載のウェビナーパスワードを入力 →「OK」をクリックしてください。

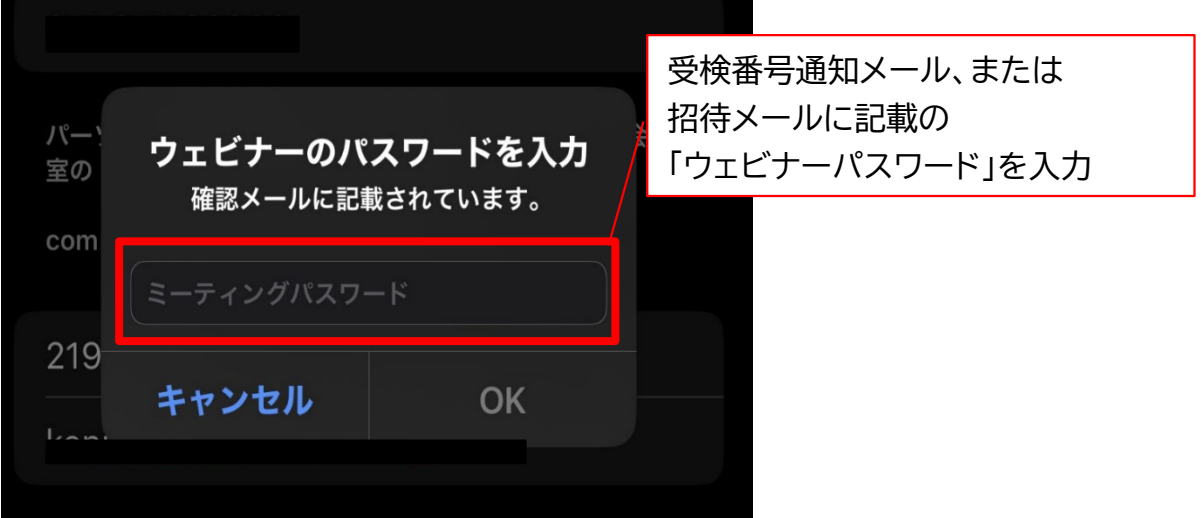

④ 受検番号通知メールまたは招待メールに記載のパネリストパスワードを入力→「OK」をクリ ックしてください。

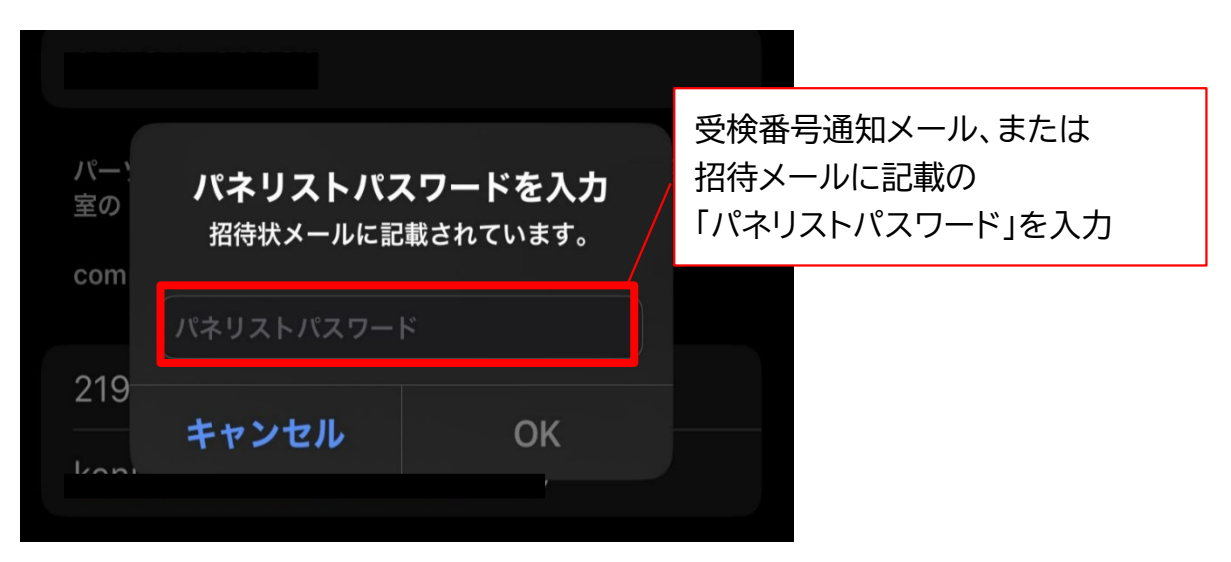

⑤ **試験開始90分より前の接続の場合**、以下メッセージが表示されます。

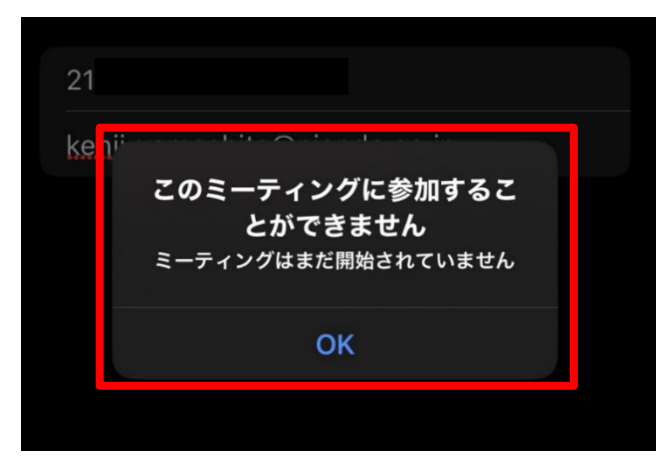

⑥ **試験開始90分以降の場合**、以下画面が表示されるので、「参加」をクリックしてください。

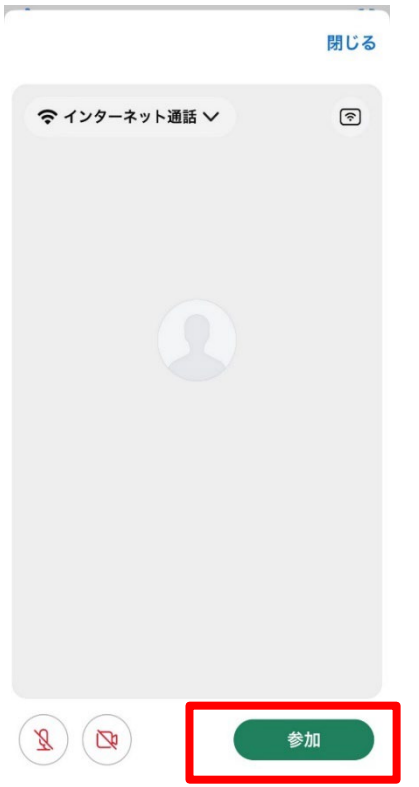

⑦ 以下メッセージが表示されるので、「参加」をクリックしてください。 ※参加しましたら、カメラをオフ、マイクのミュートはオフにしてください。本人確認がお済でな い場合はブレイクアウトセッション内でお待ちください。

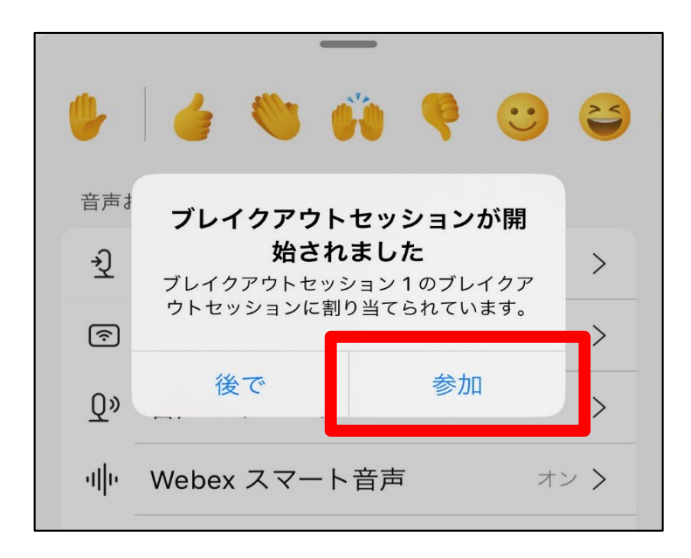

#### <span id="page-21-0"></span>**困ったときは**

試験当日、Webex®ウェビナーにログインできない場合は、 緊急連絡先(受検番号通知メールに記載)にお電話ください。

## <span id="page-22-1"></span><span id="page-22-0"></span>**4 お問合せ先**

### **1.試験前日まで**

 **WinActor アカデミックコミュニティー事務局 宛先: [winactor\\_learning@am.nttdata.co.jp](mailto:winactor_learning@am.nttdata.co.jp)**

※試験当日は、原則 検定内容に関する質問は受付けません。 受検にあたってご不明点等ございましたら、前日までにお問合せください。

## **2.試験当日(緊急連絡先)**

**受検番号通知メールに記載します。**

※受付時間: 検定試験開催期間中 8 時~17 時

### **3.試験中に困った時**

**◇ Webex®ウェビナーに参加できている ⇒Webex®上の「サポートを要求する」もしくは「ヘルプを要求」にて、 監督員に声がけください。**

◇ **Webex®ウェビナーに参加できていない**

**⇒ 緊急連絡先にお電話ください。(受検番号通知メールに記載)**

RPA 技術者検定® は株式会社 NTT データの登録商標です 。

Webex ® ・ Webex Meetings® は Cisco Systems G.K. の登録商標です。